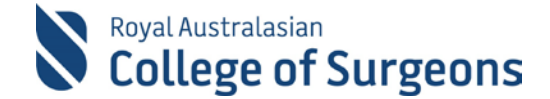

### **Self-Audit Reports: Quick Guide**

There are 3 Self-Audit Reports available:

- 1. [Procedure Group Counts](#page-3-0)
- 2. [Post-Operative Outcomes](#page-4-0) (Mortality, Return to Theatre, Unplanned ICU, Unplanned Readmission)
- 3. [Complications](#page-5-0)

#### **Access reports**

Click '**[QLIKVIEW SELF AUDIT REPORTS](http://qlikview.surgeons.org/QvAJAXZfc/opendoc.htm?document=self-audit%20reports%5Cself-audit%20reports%20-%20beta.qvw&host=QVS%40melqview01)**' on the **Reports** Page.

### Reports **MY REPORTS** SUPERVISOR REPORTS QLIKVIEW LOGBOOK REPORTS QLIKVIEW PEER REVIEW AUDIT QLIKVIEW SELF AUDIT REPORTS

#### This will open a new browser window.

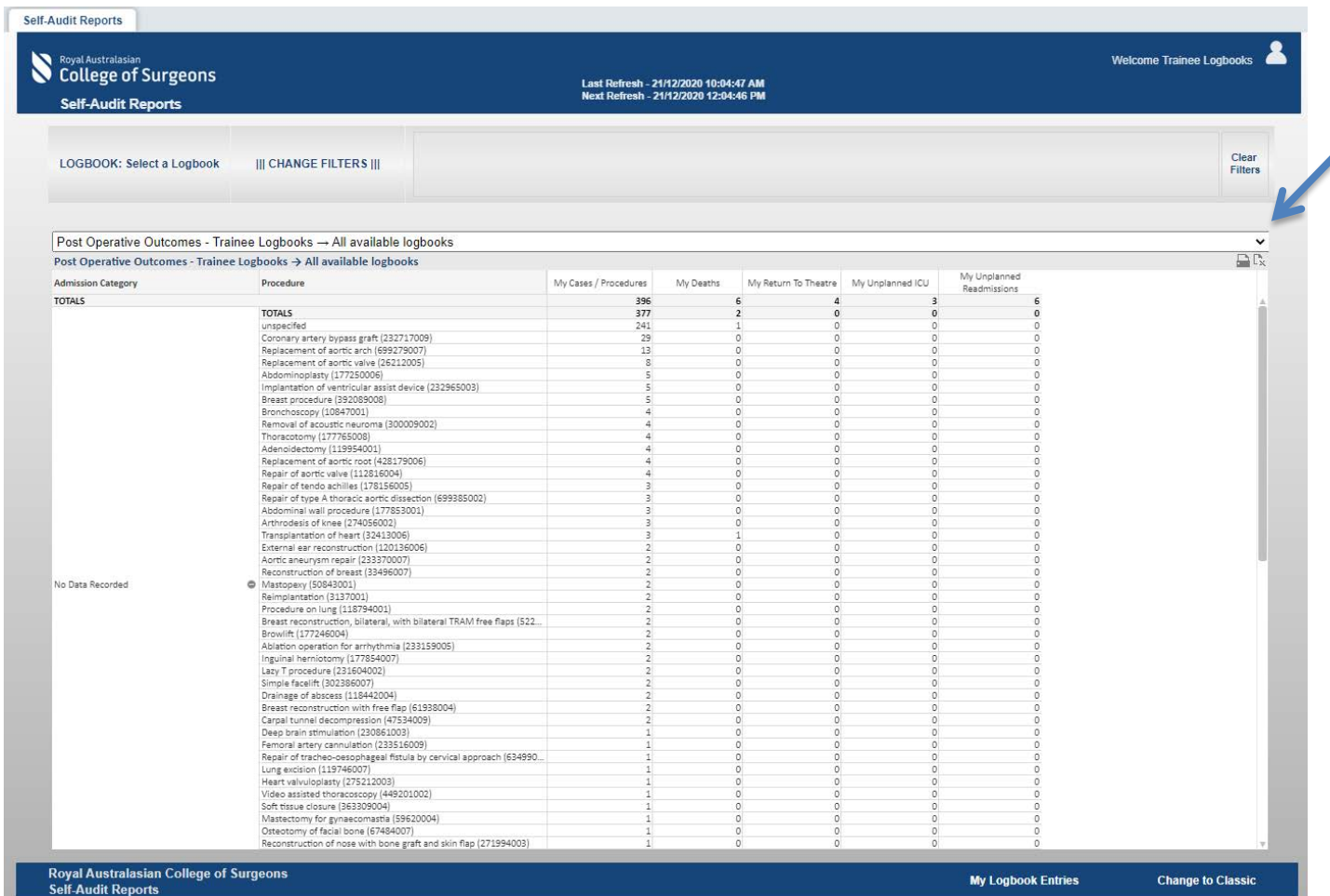

Use the drop-down to choose a report.

Post Operative Outcomes - Trainee Logbooks → All available logbooks Procedure Group Counts - Trainee Logbooks → All available logbooks Post Operative Outcomes - Trainee Logbooks → All available logbooks Complications - Trainee Logbooks → All available logbooks

# Royal Australasian<br>College of Surgeons

#### **How QlikView reports work**

QlikView is a dynamic reporting tool that updates each time a filter is selected.

Click Clear to restore default settings or click the back arrow to undo the most recent change.

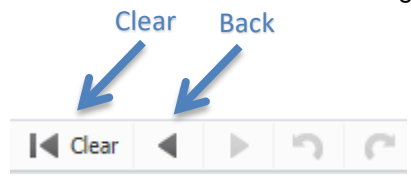

The information on screen viewed can be printed or sent to Excel. Click  $\Box$  to print or  $\overline{\mathbb{R}}$  to send to Excel.

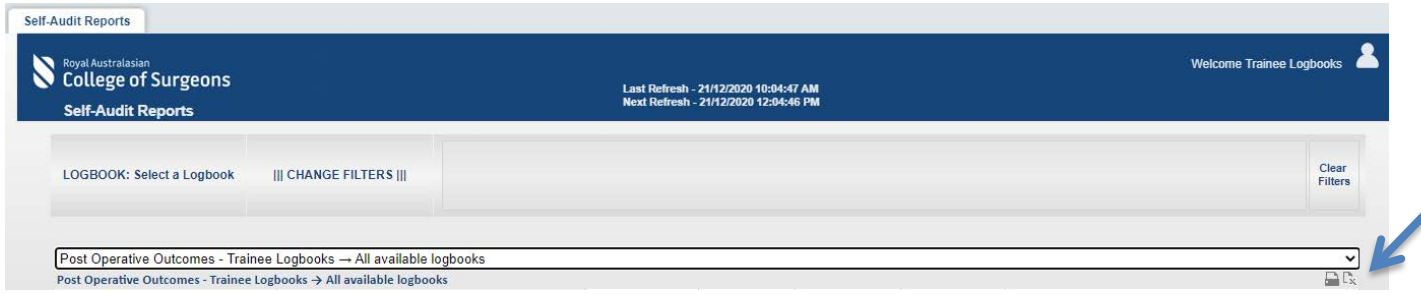

# **Additional information**

All cases are included in the report calculations, regardless of their status. Use the Logbook Status filter to refine e.g. Approved or Completed cases only.

III Filters III

When a filter is selected, it will update dynamically and items that are not relevant will be greyed out.

To search for a specific value in a filter list click on the magnifying glass and type.

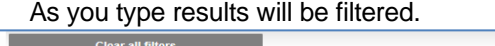

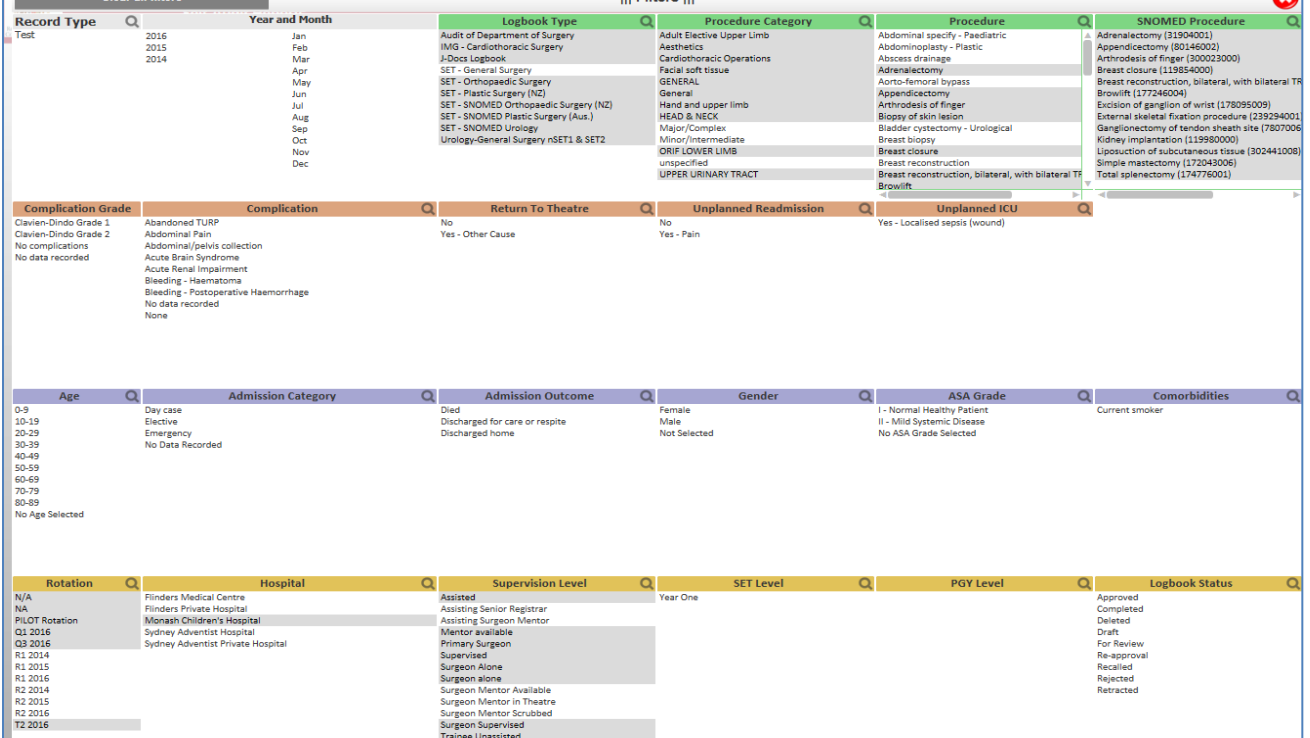

 $\Omega$ 

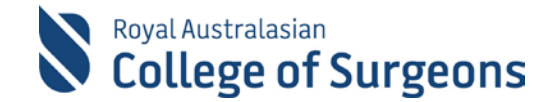

All figures displayed are for an individual logbook:

- Classic view (non-SNOMED logbooks) and SNOMED view (SNOMED logbooks)
- Only operative procedures are listed
- Procedures recorded are displayed with a case status i.e. (Approved, rejected, deleted, completed etc)
- SNOMED SET and SIMG logbooks include board and non-board approved procedures

Please allow up to **5 hours** for cases entered in MALT to appear in Qlikview. Data will not appear on your reports until Qlikview has updated from MALT. The data refresh times are provided on the screen.

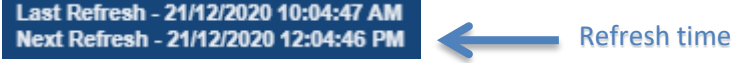

If you get a Failed to open document error, your MALT session has timed out. Please exit QlikView and log back into MALT. MALT automatically signs you out after 30 minutes of inactivity to help reduce the risk of unauthorised access to your data.

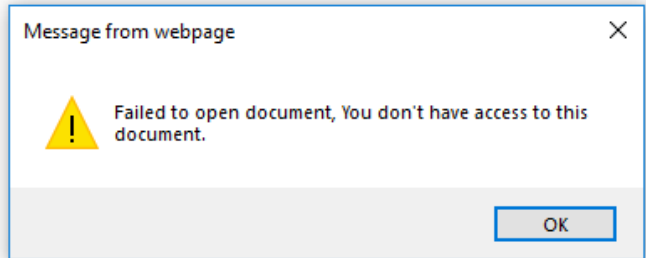

#### **Filters**

The data on-screen can be filtered by multiple data points:

**Logbook**: On the top left-hand side click "Select a Logbook" and select your logbook. Click outside the pop-up box to close it. You will only need to perform this step if you have more than one logbook.

**Change Filters**: This will open a separate window, which is accessed via the Change Filters option in the top lefthand corner and a clear filters option (top right-hand corner).

**View**: Each logbook records either "SNOMED" procedures or "Classic" procedures (non-SNOMED). If you have procedures in both these logbook types, you will need to toggle between views. Select the view style by clicking the "Change to Classic/SNOMED" button at the bottom right of screen.

**My Logbook Entries**: Provides a breakdown of the data being viewed in the reports by case. Additional filters can be selected by clicking a value. To undo the selection, click the back arrow. To send the information to Excel click  $\overline{\mathbb{R}^*}$  at the top right of the table. To close the table, click outside the pop-up box.

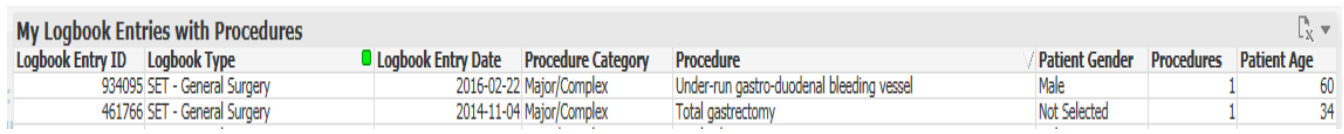

# Royal Australasian<br>College of Surgeons

#### **Reports**

The first column of each report contains categories that expand and collapse. To view information for one category, click the '+', to see all categories right click the '+' and select "Expand all".

#### <span id="page-3-0"></span>**1. Procedure Group Counts report**

This report provides a list of procedures per procedure category. It includes the total number of procedures recorded and the percentage of procedures in relation to the total procedures.

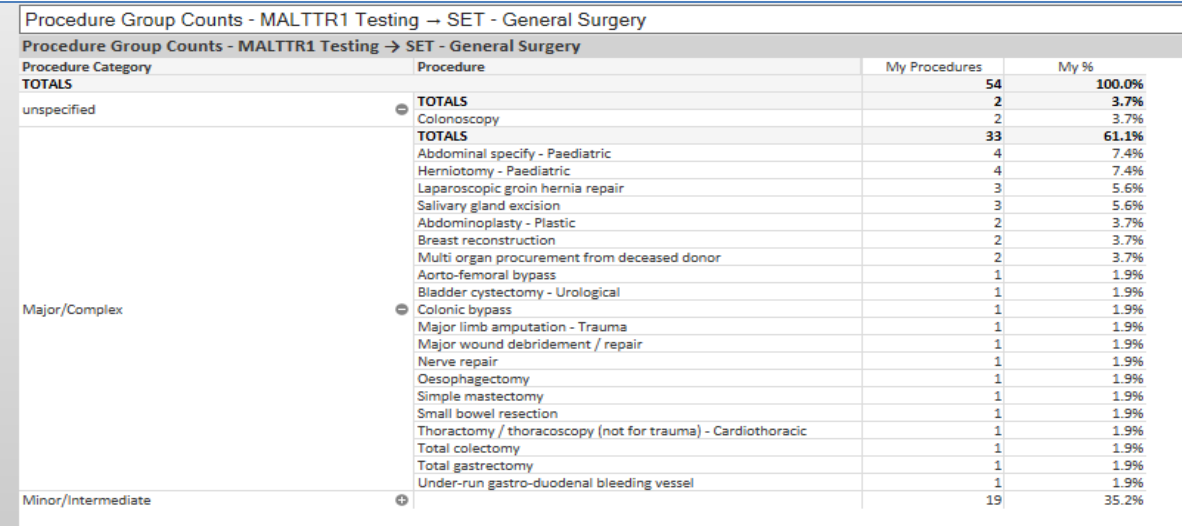

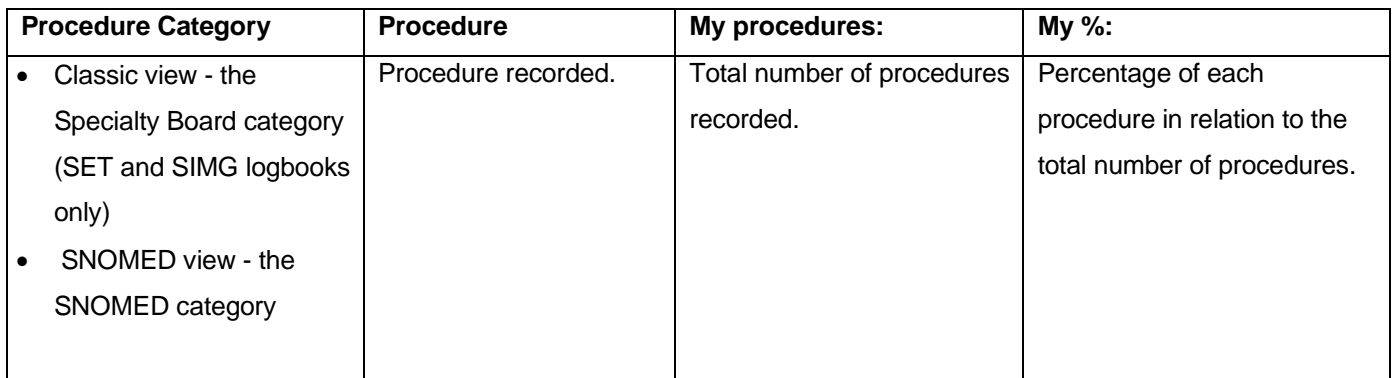

**Note:** In SET and SIMG logbooks a category of "unspecified" may show multiple times due to:

- Board approved procedure that has no primary reporting category
- Non-Board approved procedure

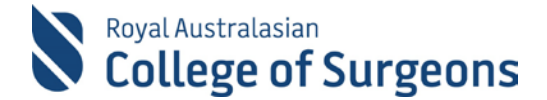

#### <span id="page-4-0"></span>**2. Post-Operative Outcomes report**

Provides a list of procedures and post-operative outcomes by admission category and includes the total number of cases and procedures recorded. As well as the number of deaths, return to theatre, unplanned ICU and unplanned readmissions.

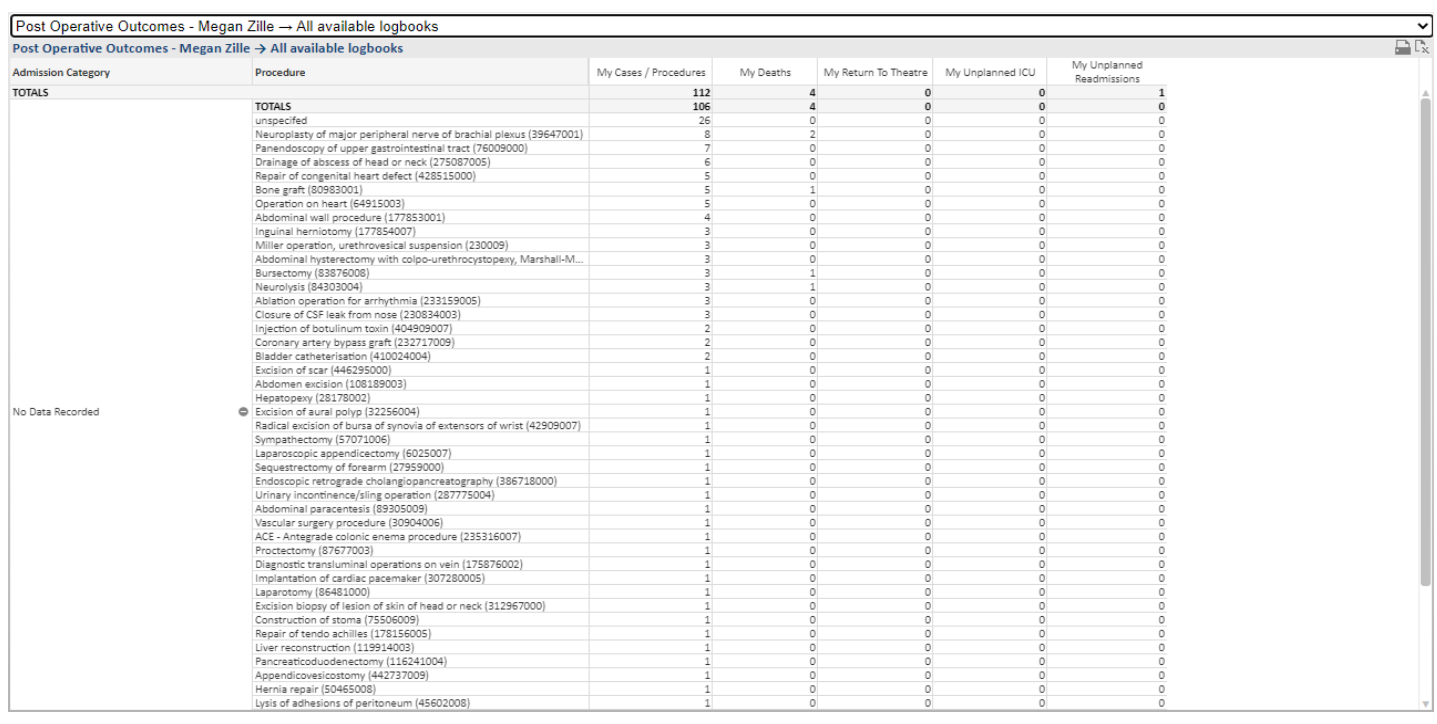

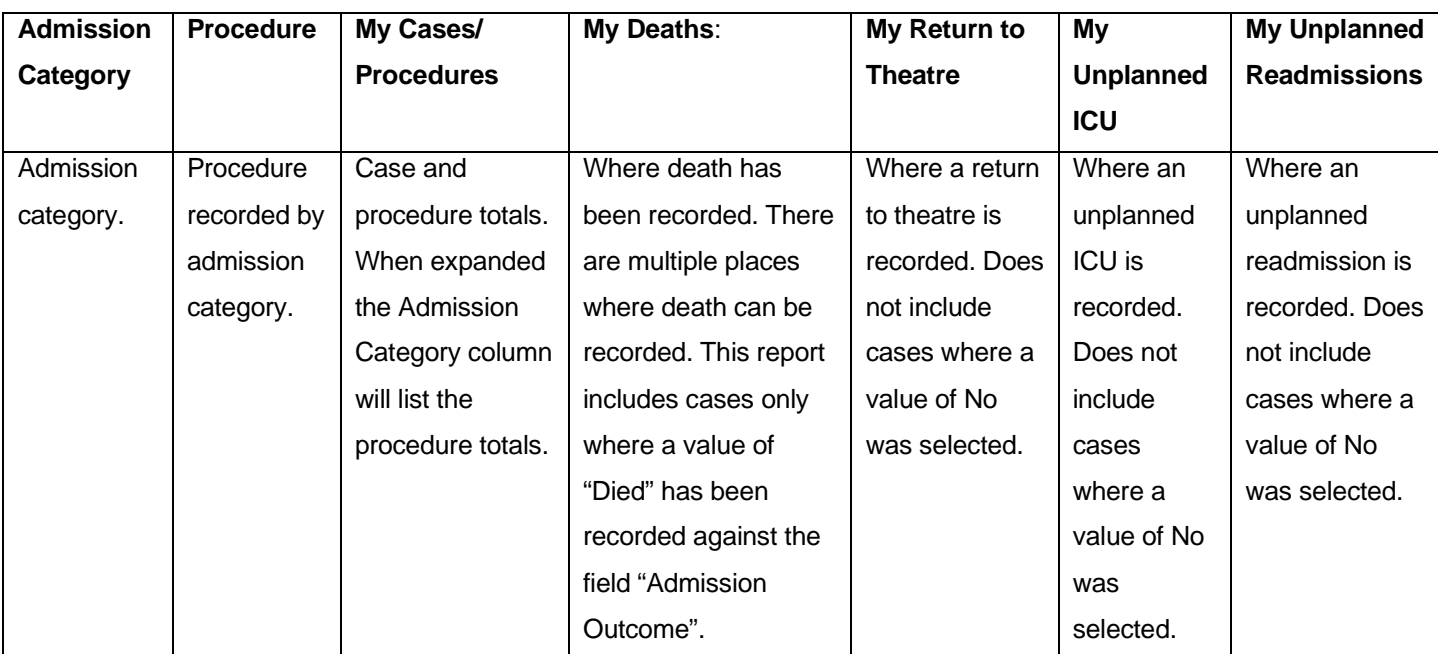

**Note:** Case and Procedure level totals are provided in this report as post-operative outcomes; admission categories are recorded at case level. **Bold TOTALS** rows are case totals. If you have multiple procedures in a case the total procedures will not equal the total cases.

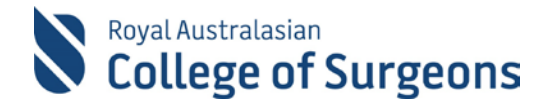

#### <span id="page-5-0"></span>**3. Complications report**

The Complications report provides a list of procedures with complications by complication grade. It includes the total number of complications (including "None"), total number of procedures recorded, the percentage of complications in relation to the total number of procedures done and Median Length of Stay.

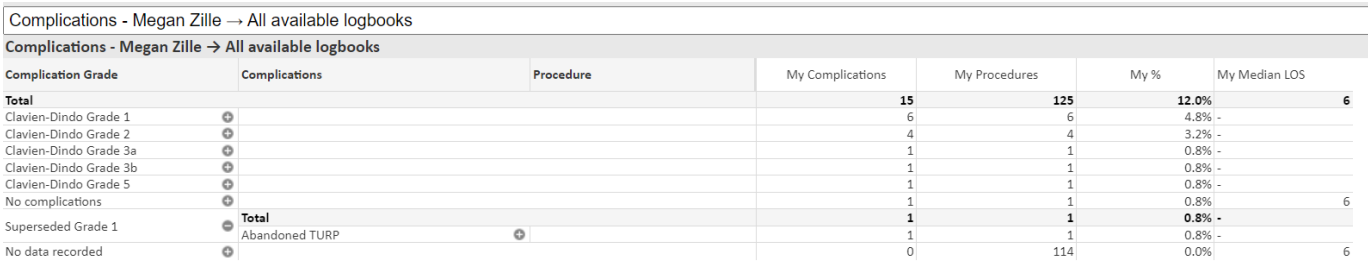

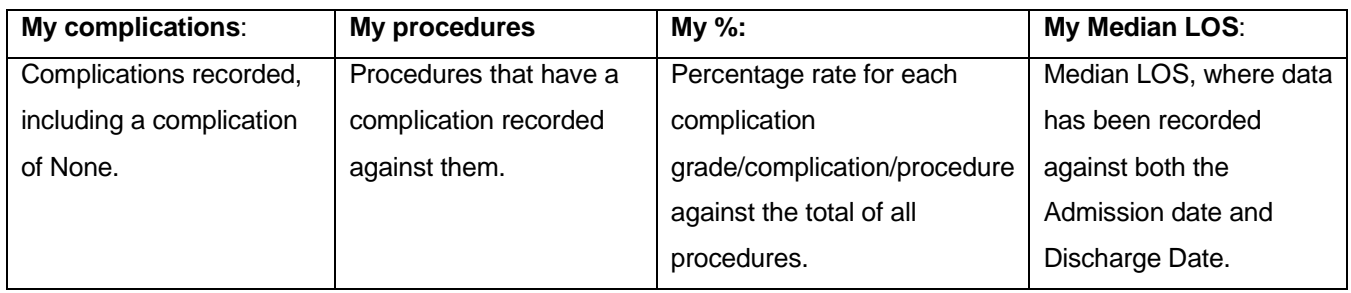

**Note:** Your procedures will not add up to your procedure totals if you have recorded multiple complications against a procedure with multiple complication grades. In the expanded view the procedure will be listed against each complication grade but as it is the same procedure the total will only show as one.

## **Need Help?**

For assistance using the system contact the Morbidity Audits Support Team on +61 8 8219 0939 or at [malt@surgeons.org](mailto:malt@surgeons.org)

For assistance with College website credentials (username and password) contact the RACS IT helpdesk on +61 3 9276 7422 or at [help.desk@surgeons.org](mailto:help.desk@surgeons.org)